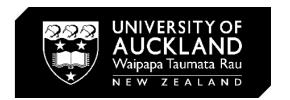

# **Revit Worksharing**

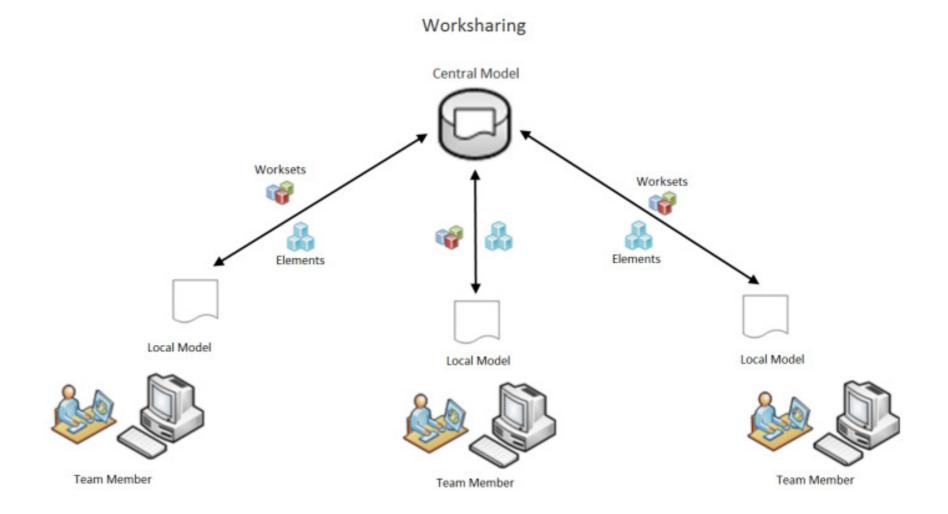

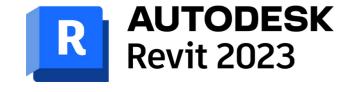

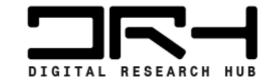

#### Saving Initial Project File

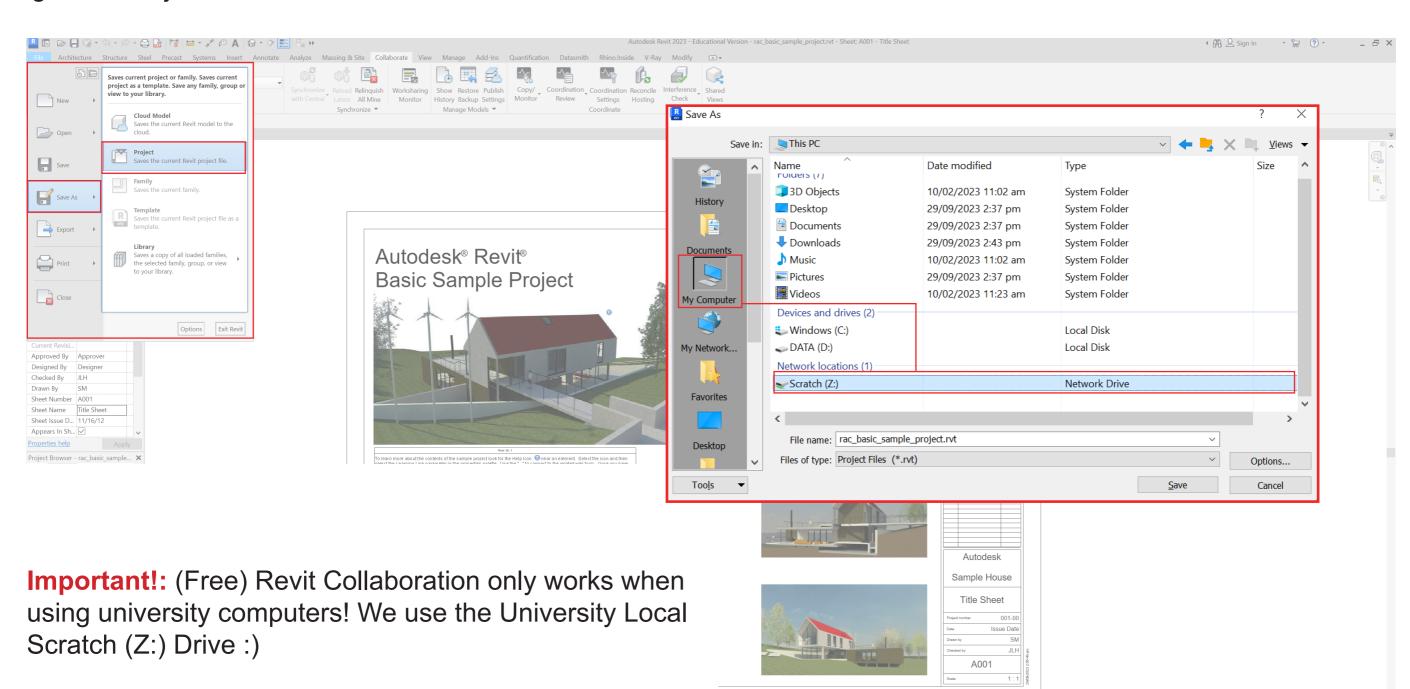

When creating initial Revit File, save the file into the Scratch (Z:) drive.

File  $\rightarrow$  Save As  $\rightarrow$  Project  $\rightarrow$  My Computer  $\rightarrow$  Scratch (Z:)  $\rightarrow$  New Folder (Alt 5)  $\rightarrow$  (Name Folder)  $\rightarrow$  (File Name)  $\rightarrow$  Save

#### Saving Project File

Under Tabs  $\rightarrow$  Collaborate  $\rightarrow$  Click Collaborate  $\rightarrow$  Within your network  $\rightarrow$  OK  $\rightarrow$  Save(Ctrl S)  $\rightarrow$  Yes to 'Save File as Central Model'  $\rightarrow$  Your project in now Collabaritive!

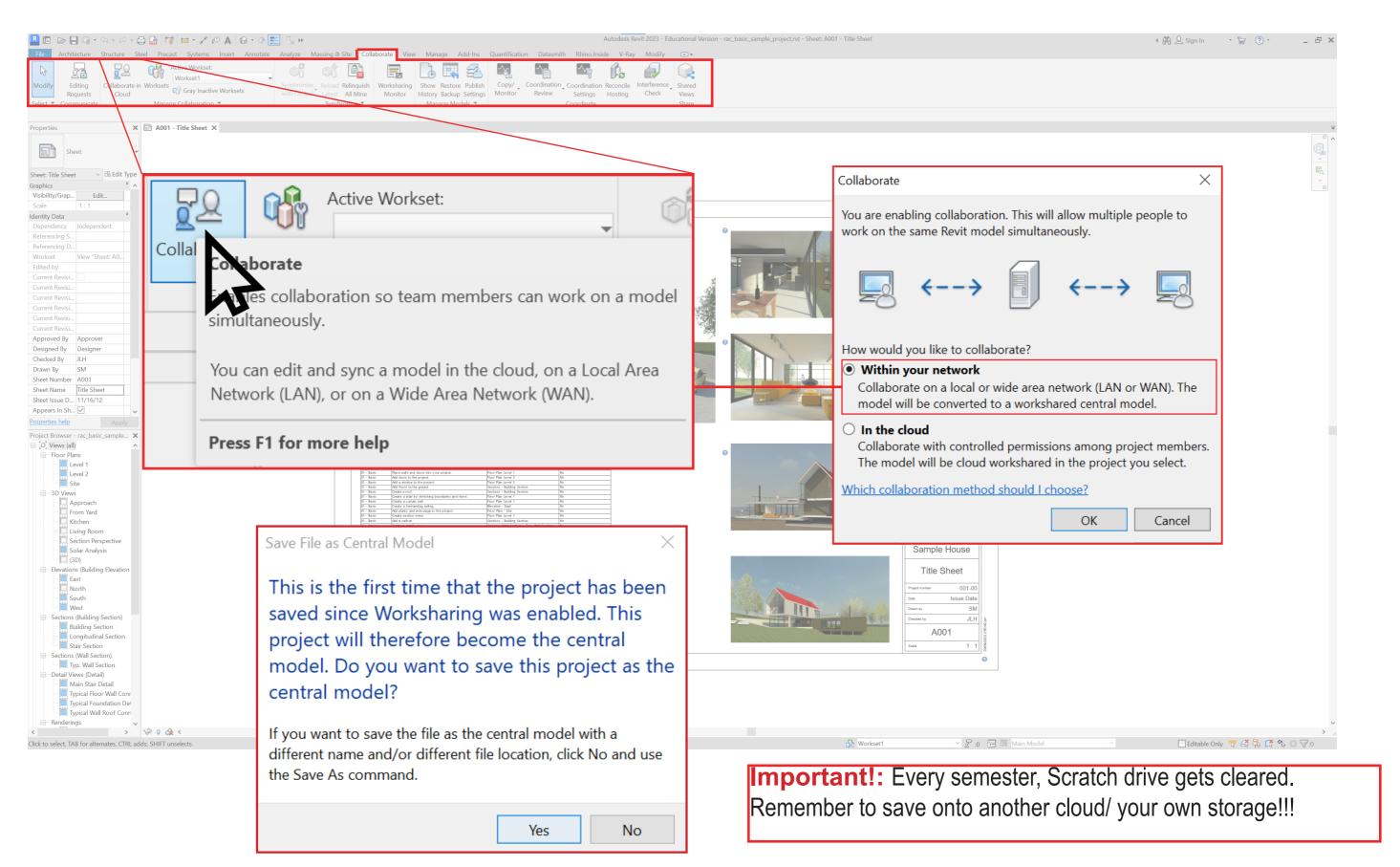

## Opening File

On any of the studio computers, you will be able to find your file saved on the Scratch (Z:) drive.

## \*When Opening Project follow:\*

Open Revit  $\rightarrow$  Open (MODELS...)  $\rightarrow$  Locate file in Scratch (Z:) drive  $\rightarrow$  'Create New Local' checked  $\rightarrow$  Open  $\rightarrow$  This will create new Local File

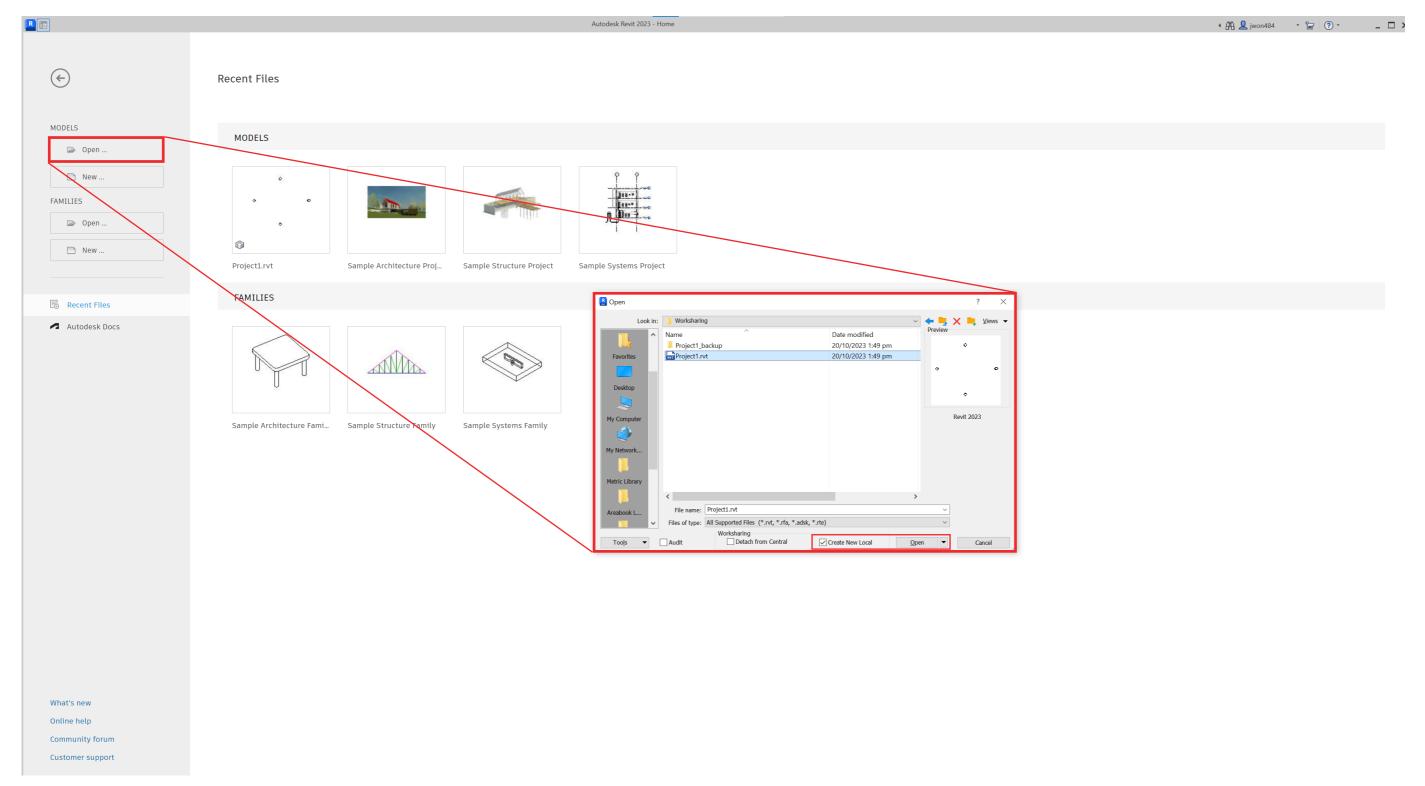

### Synchronising Changes from Local to Central File

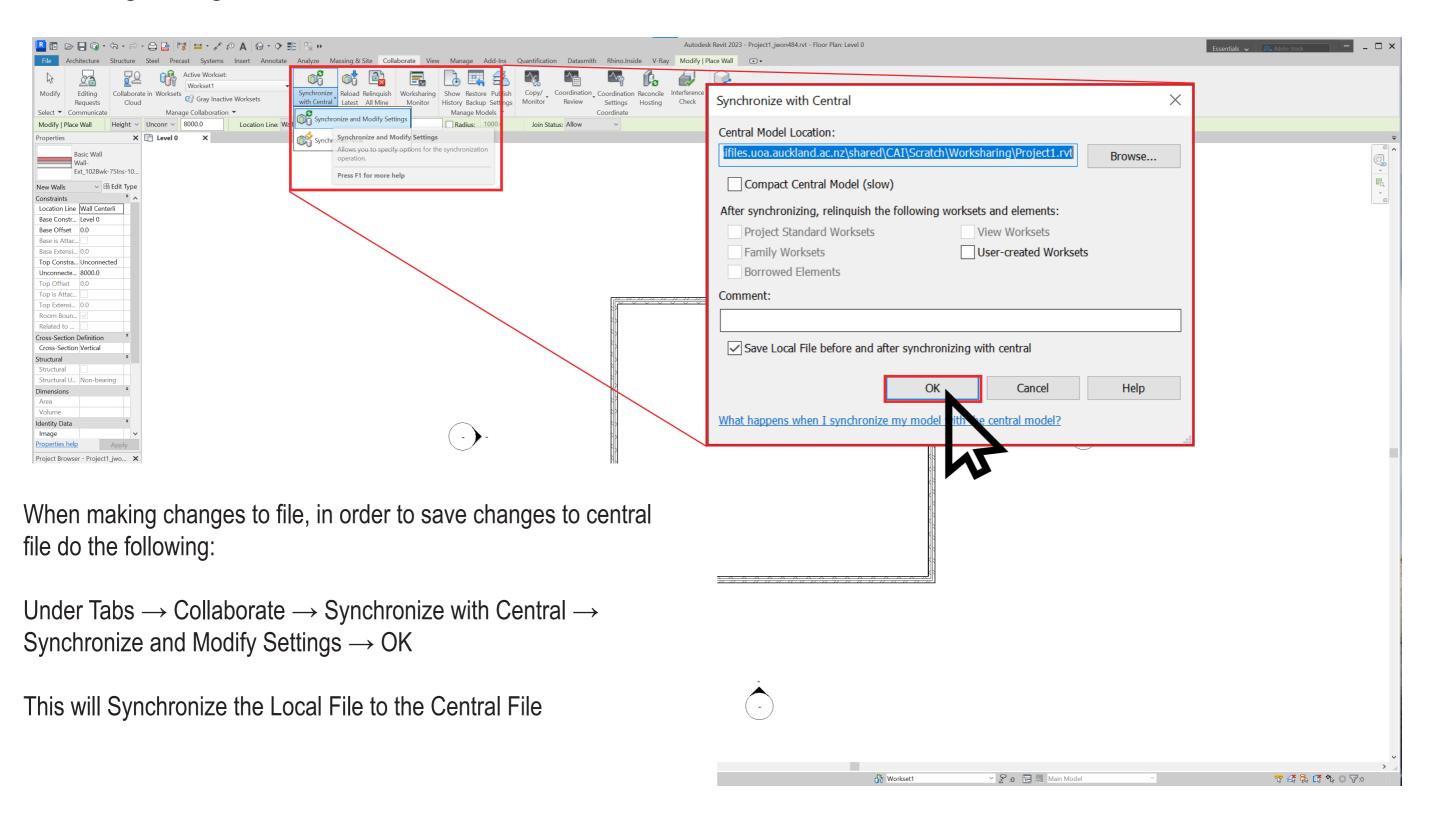

## Synchronising Changes from Local to Central File

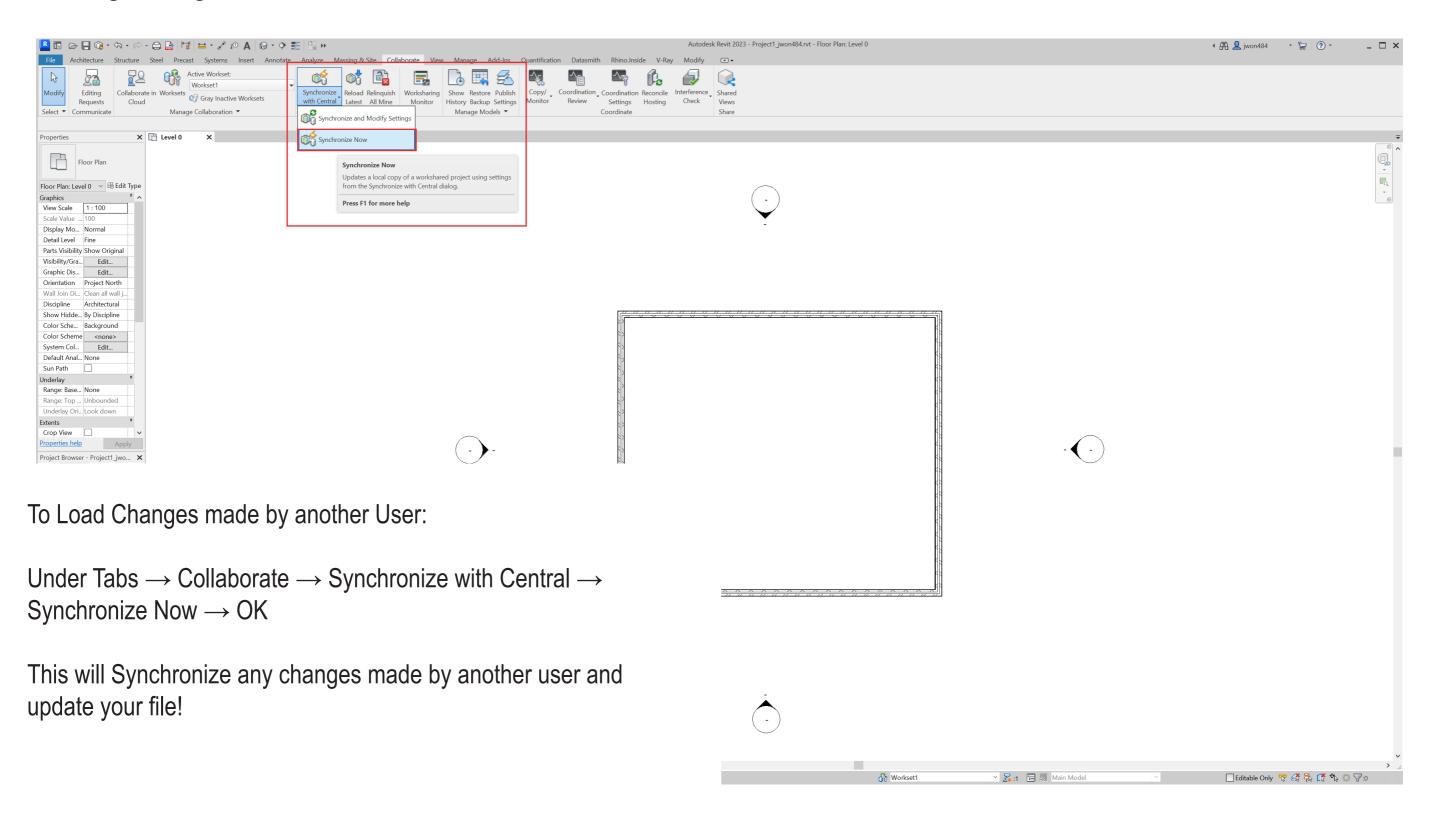

#### **Editable Elements**

To make sure your teammates can edit the file  $\rightarrow$  Under Tabs  $\rightarrow$  Collaborate  $\rightarrow$  Worksets  $\rightarrow$  Under Editable  $\rightarrow$  Yes to All  $\rightarrow$  OK

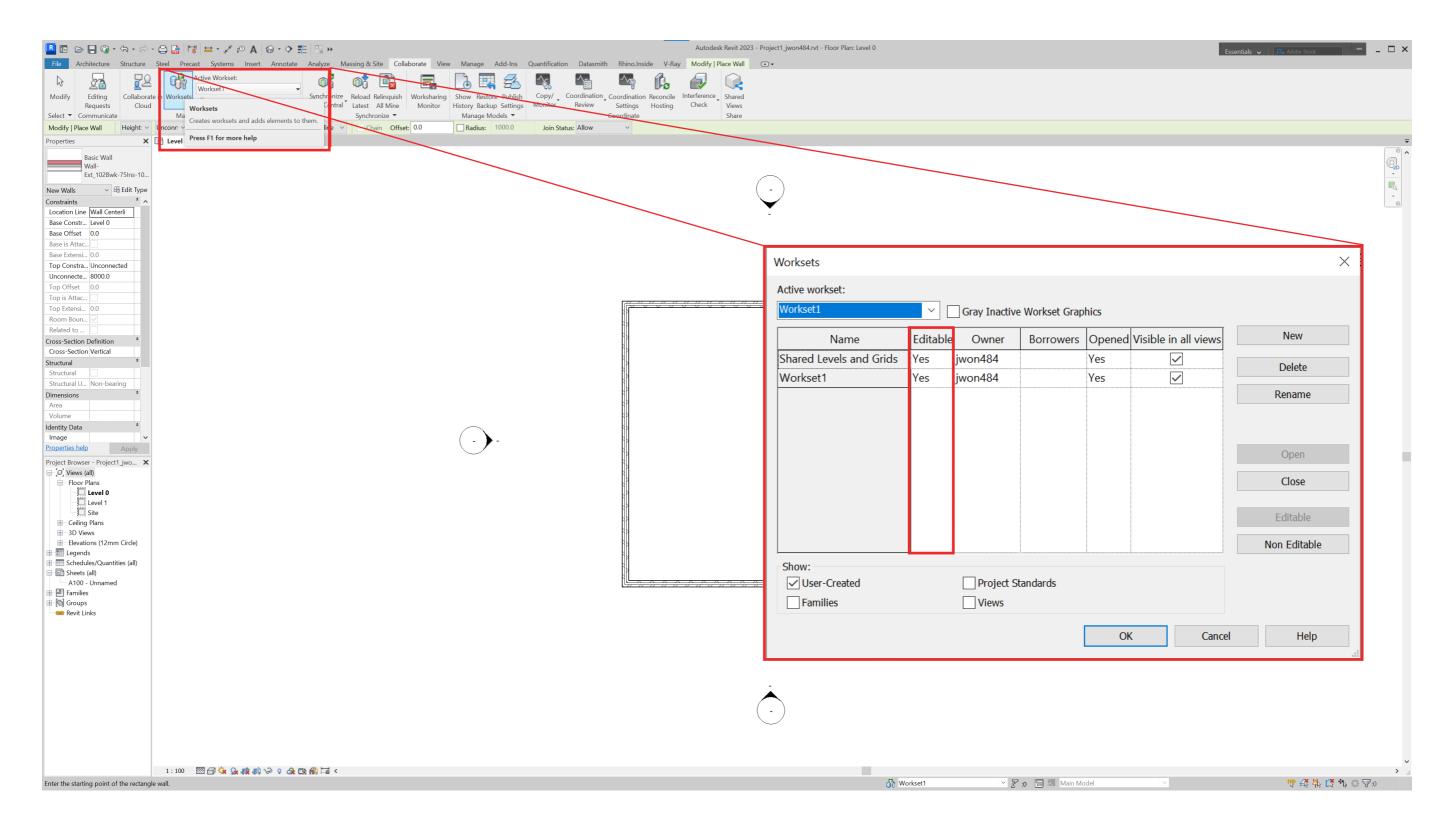

#### **Editable Elements**

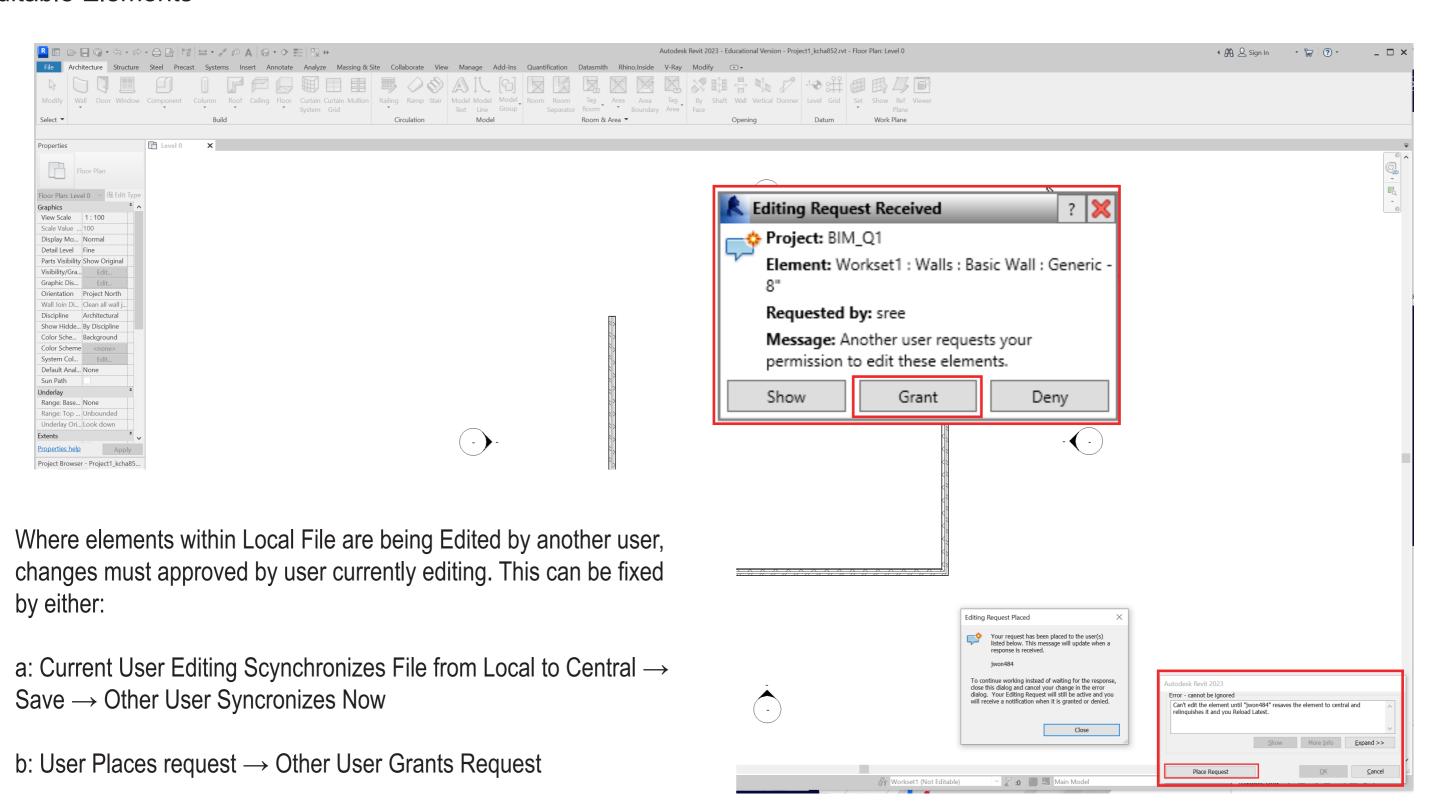

## **Closing Project**

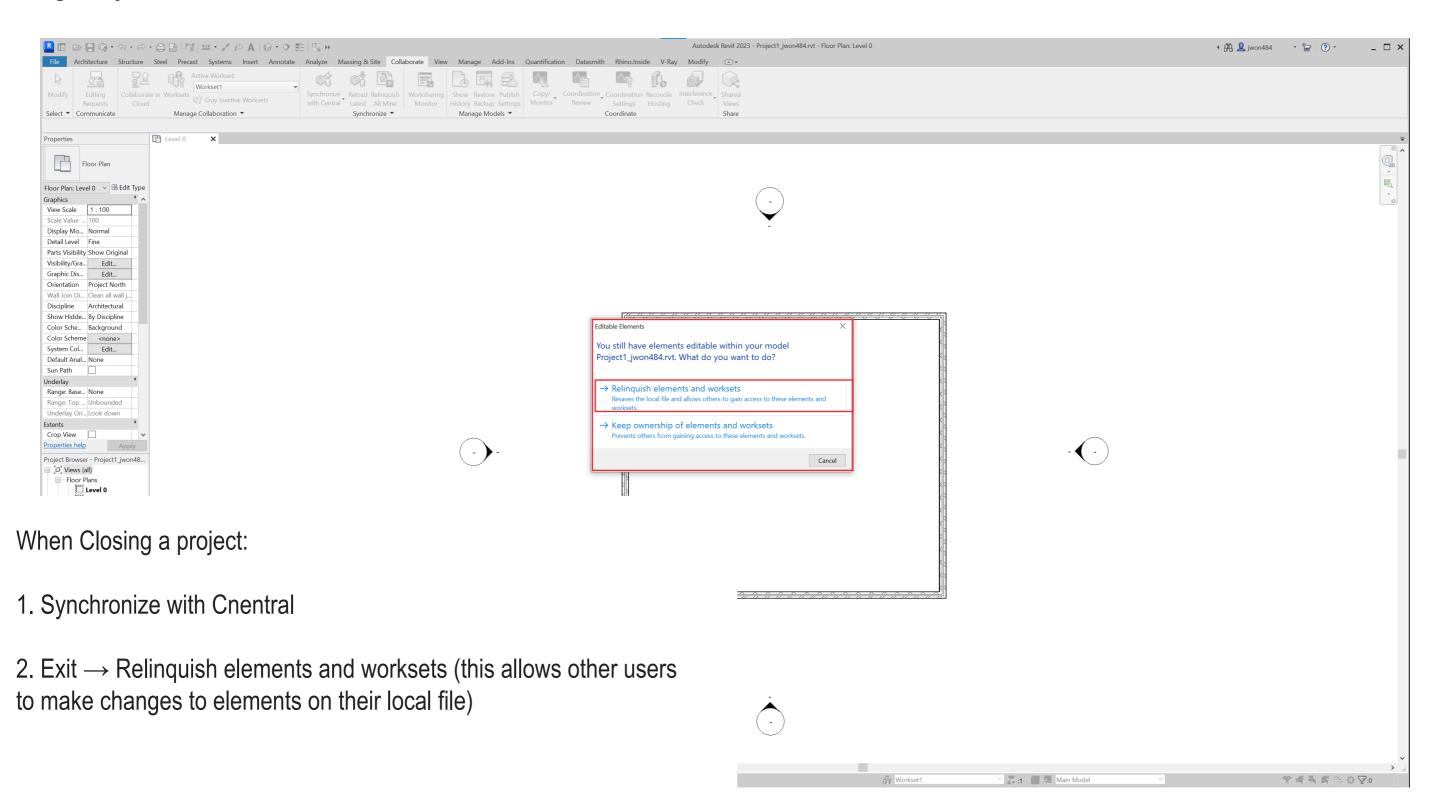